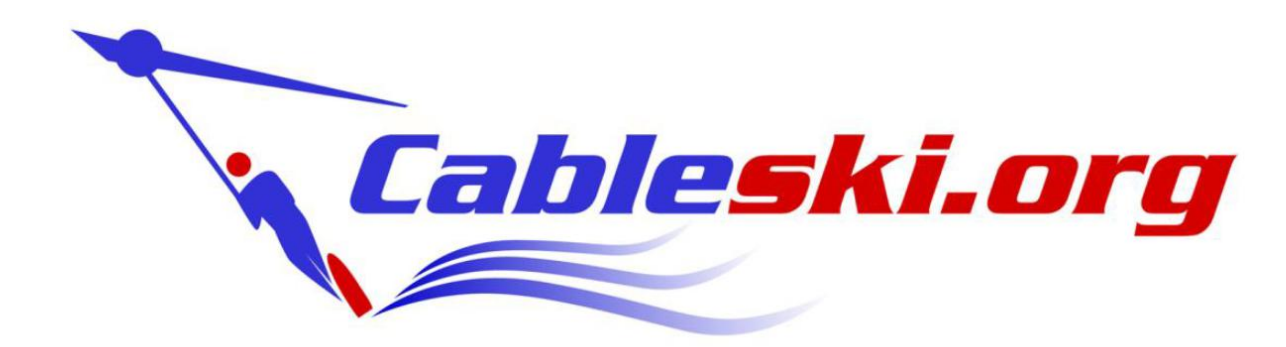

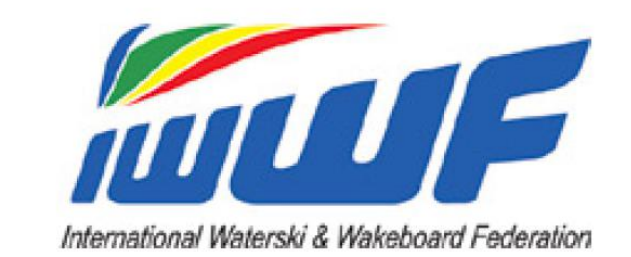

#### **Council Meeting April 2018 - short summary**

Cableski Council

20.05.2018 Martin Graw

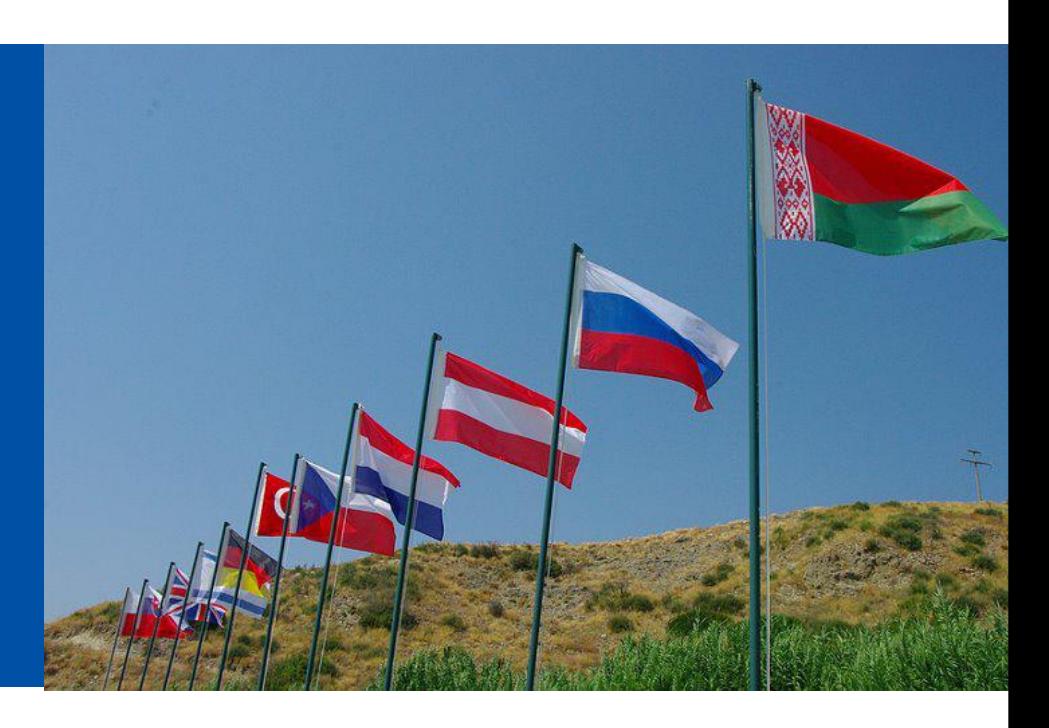

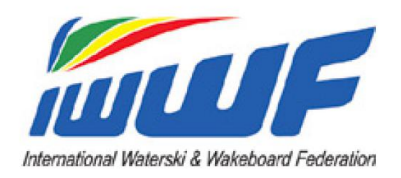

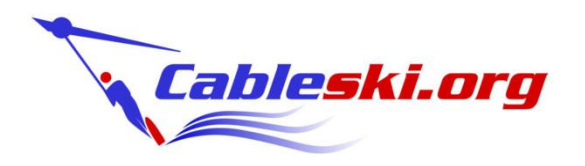

## **Rule Changes in 2018 :**

- There will be no Rule Changes for 2018 !
- We plan to have a significant Rule Change in Tricks for 2019 **Eliminating Trick timing :**
	- No delay due to judge decssions
	- Less Protests
	- Higher Result Accurracy
	- Less Technology and less technical fail
	- Less Judges and no Operator

#### **→ We will inform separately and prepare skier informations at major Competitions in 2018**

.

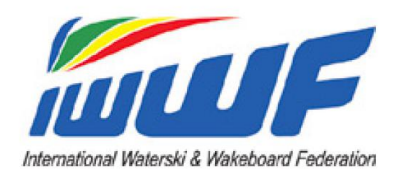

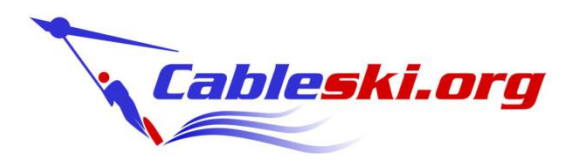

# **WBW in 2018 :**

We had some corrections in the 2017 WBW list due to wrong upload, please check

- WBW Closing Date for Individual Skier Selection :
	- European Age Categories, Weert (NED) : 07th August 2018
	- World Cableski Championships, Dnipro (UKR) : 20th August 2018

# .**World Cup in <sup>2018</sup> :**

- It is planned to have a Cableski World Cup in Shanghai again
	- papers need to be signed finally
	- Jumping only
	- approx. 20 skiers
	- beginning of october 2018
	- **→ We will inform about the details by end of may 2018**

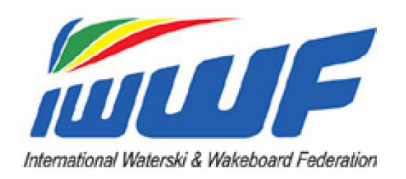

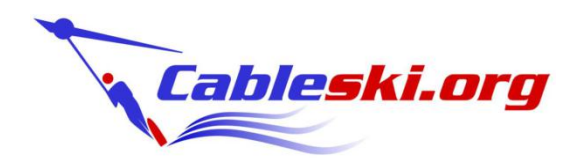

## **New Competition Registration Tool in 2018 :**

#### **We would like to introduce you to our new registration tool !**

- This gives the skiers the opportunity to register online
- The organiser has early overview of registered skiers
- The skiers can look who relady will enter the competition (WBW points)
- The federations can ensure to send the right skiers

#### **Skiers Registration System Instruction:**

- 1) Go to Skier Registration fill in all details and push send (photo is not required)
- 2) Login with the user name and password you entered.
- 3) Go to the calendar and push on Register the competition you want to enter.
- 4) Select the Event you will take part (Slalom/Tricks/Jump) and confirm , you will get confirmation Completed.
- 5) Your Federation also got mail with your request to Register to the competition.
- 6) When your Federation approve your Entry , a mail will be send Automatically to you and to the Organizer of the Competition.
- 7) You may check now that your name is on the list (Show Registered)

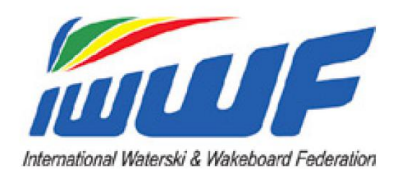

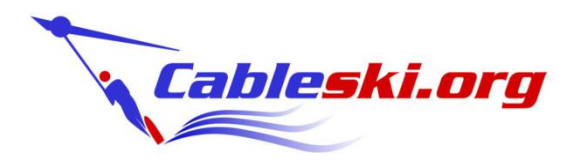

## **Competition Registration Tool**

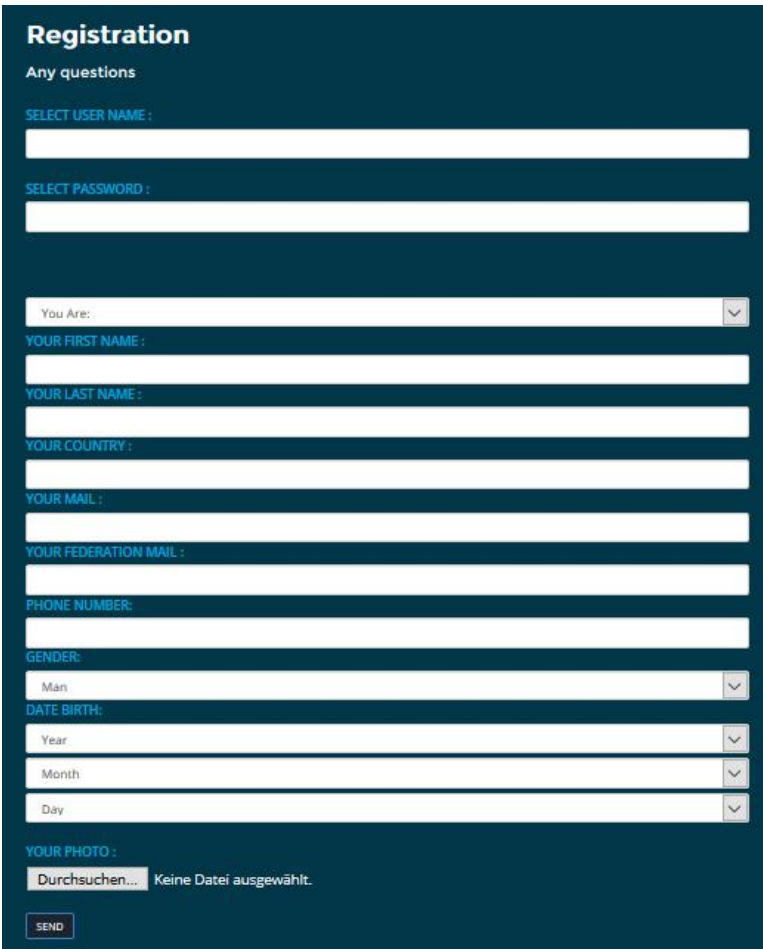

Step 1 : Register and Login

#### https://www.cableski.org/reg.asp

## Login <sup>a</sup>

Welcome, please enter the following to continue.

#### **User Name:**

Martin Graw

Password:

Login

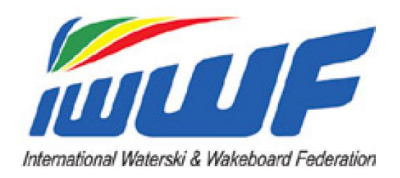

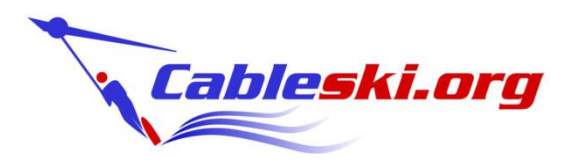

## **Competition Registration Tool**

Step 2 : Choose Competition (International Competitions Only)

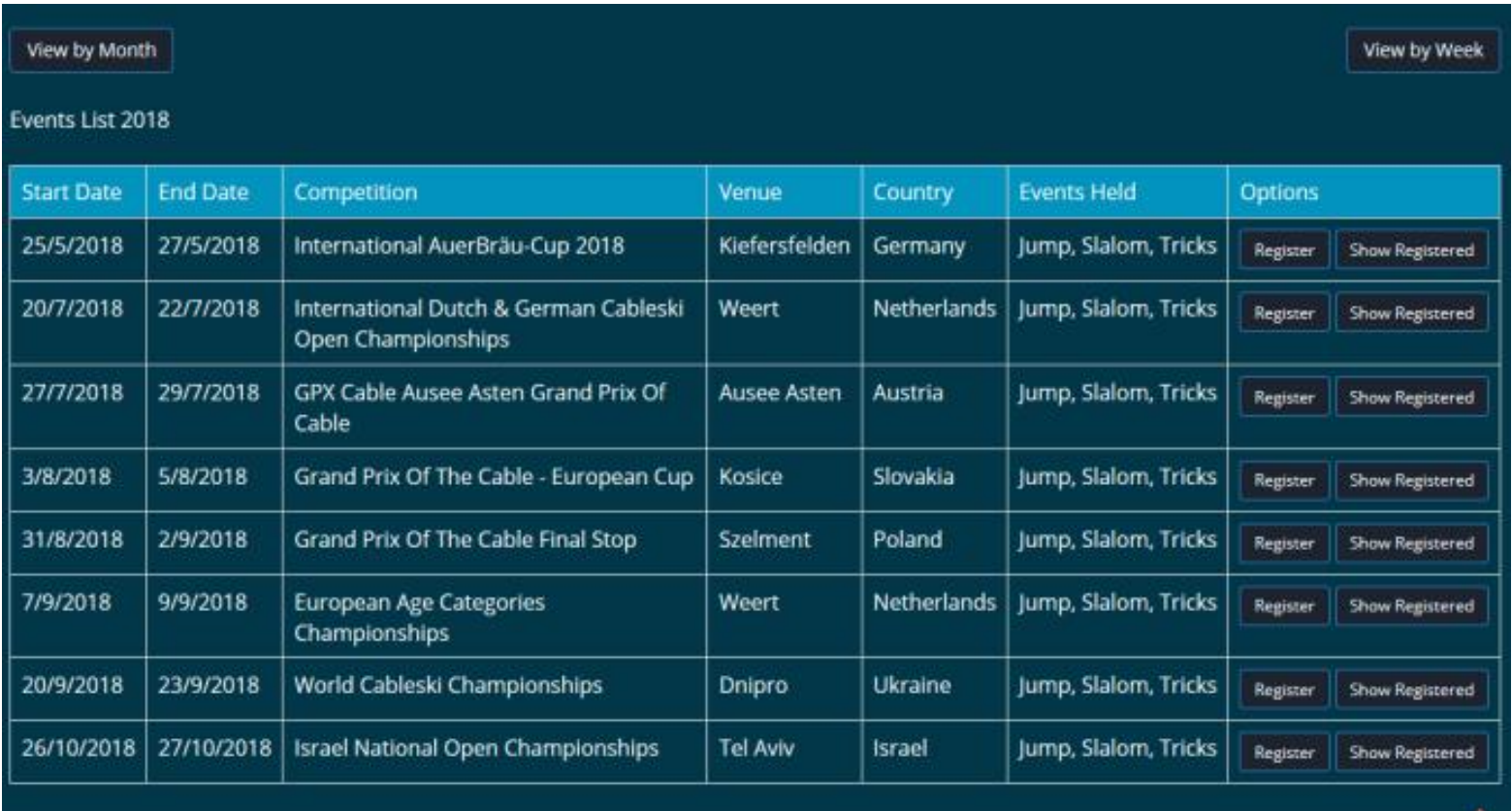

.

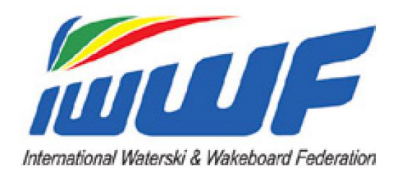

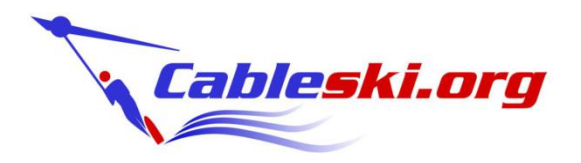

## **Competition Registration Tool**

#### Step 3 : Fill in your data and complete your registration

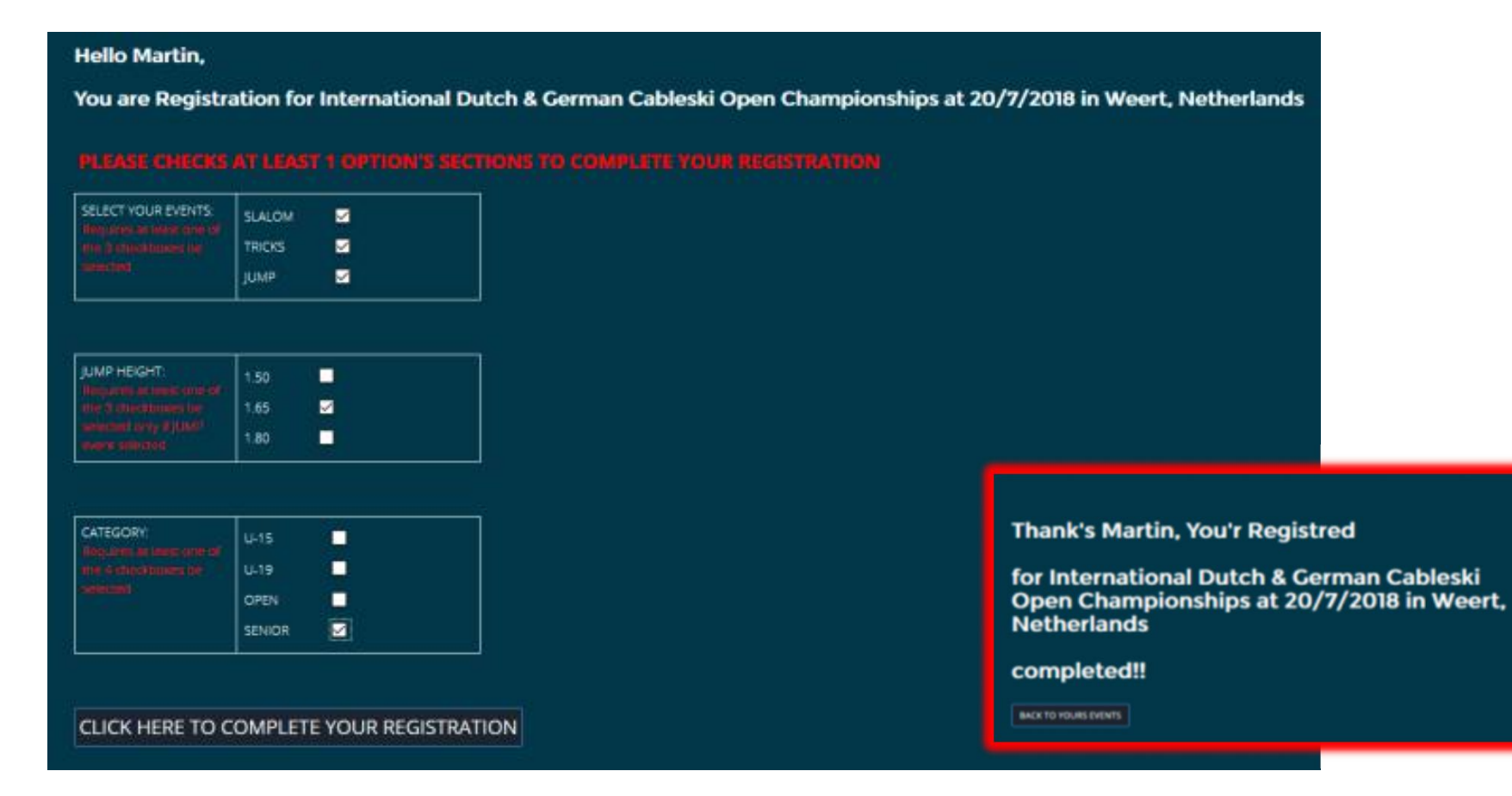

.